**Gestión del Expediente Electrónico. P-PS-110-04-2013**

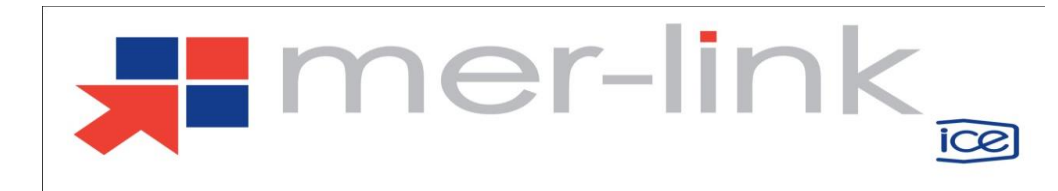

# **Contenido**

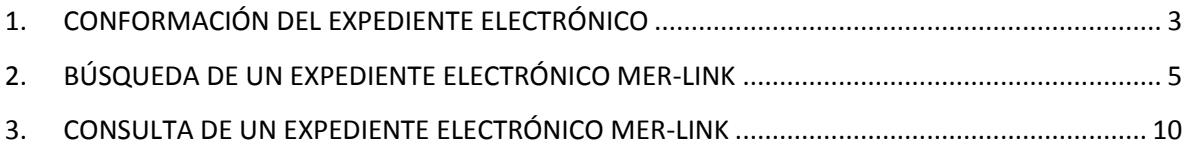

En el presente documento se especifica cómo se conforma un expediente electrónico de un procedimiento de contratación administrativa tramitado en el Sistema Electrónico de Compras Públicas Mercado en Línea "Mer-link", así como la manera de efectuar una correcta localización y referencia de los documentos electrónicos que lo constituyen. [Para referencia legal, ver Art. 10 y Art. 104, Transitorio III del Reglamento para la Utilización del Sistema Electrónico de Compras Públicas Mercado en Línea Mer-Link (Decreto Ejecutivo No. 36242)].

## <span id="page-2-0"></span>**1. CONFORMACIÓN DEL EXPEDIENTE ELECTRÓNICO**

El Sistema Electrónico de Compras Públicas Mercado en Línea "Mer-link", es una plataforma tecnológica que permite a las proveedurías institucionales de los entes y órganos del Sector público Costarricense realizar en línea las transacciones de compra y venta de productos y servicios. Funciona mediante un portal de comercio electrónico que opera como una ventanilla única, accesible por medio de internet.

Por cada procedimiento de contratación administrativa que se tramita en Mer-link, el sistema conforma de manera automática un expediente electrónico que contiene todos los documentos que se generan en el desarrollo del procedimiento, de manera que no existe intervención alguna por parte de ningún usuario en cuanto a la definición del momento en que se genera el expediente ni cuándo o cuáles documentos se archivan en este; cualidad que impide que los usuarios puedan alterar o manipular la conformación del expediente electrónico. [art. 10 del Reglamento para el uso de Mer-link (Decreto Ejecutivo No. 36242)].

Todo documento que se elabora en Mer-link consiste en un formulario electrónico que se completa en línea y se firma digitalmente por quien lo confecciona o autoriza; de esta manera existe un formulario electrónico estandarizado para realizar solicitudes de contratación, otro para generar carteles, otro para llevar a cabo recomendaciones de adjudicación, etc. (arts. 3 inc. 23), 6 y 7 del Reglamento para el uso de Mer-link).

Por estandarizado debe entenderse que se trata de formularios electrónicos que mantienen el mismo formato independientemente del usuario que lo elabora, de la institución que lo genera o de la persona que lo autoriza. Por ejemplo, todo formulario electrónico de solicitud de contratación creada en Mer-link tiene el mismo formato, lo mismo ocurre con el formulario de cartel y así sucesivamente con los más de doscientos formularios electrónicos que componen el sistema.

Si bien es deber de todo usuario de Mer-link emplear los formularios electrónicos disponibles en el sistema para generar los actos propios del procedimiento de contratación administrativa (p. ej. inscripción en el Registro de proveedores, decisión inicial, cartel, oferta, subsanaciones, etc.), Merlink habilita en algunos formularios electrónicos la posibilidad de adjuntar documentos electrónicos que complementen –no repiten- la información contenida en el formulario.

En este sentido, es importante tener presente que el propósito de estos anexos es aportar información provechosa que agregue valor a la información contenida en los formularios electrónicos.

La vía del documento anexo también es válida para hacer llegar al expediente documentos que no se encuentran disponibles en formato electrónico o que no están suscritos mediante firma digital certificada, tales como planos, documentos consularizados o apostillados, certificaciones o testimonios notariales, manuales técnicos, acuerdos de órganos colegiados, entre otros. (art. 11 Reglamento para el uso de Mer-link).

Como regla general, los documentos incorporados a los formularios electrónicos deben generarse en formato electrónico y firmarse digitalmente, y con carácter excepcional se podrán adjuntar documentos escaneados.

Al respecto, es importante tener presente que todo usuario de Mer-link cuenta con firma digital, la cual puede ser empleada por medio de diversas aplicaciones para rubricar documentos electrónicos generados en distintos formatos (.docx, .xlsx, PDF, etc.); de manera que no es necesario ni razonable incurrir en el proceso de imprimir, firmar en manuscrito y luego escanear documentos confeccionados en un procesador de texto que fácilmente permite firmarlos digitalmente.

Se recomienda analizar cuidadosamente cuándo es conveniente hacer uso de esta función, dado que, si bien podría ocurrir que se adjuntan documentos repetitivos o incluso contradictorios con lo dispuesto en el formulario electrónico -con la consecuente confusión que esto podría ocasionar-, también se podría dar el caso que no se incluyan documentos complementarios o incluso indispensables para respaldar el acto que se emite (Ej. La secretaría dicta el acto de adjudicación en el sistema sin adjuntar el acuerdo del órgano colegiado que ostenta la competencia para adjudicar.)

Se advierte que luego de autorizar o notificar un acto en Mer-link, no es posible habilitar el formulario electrónico que generó ese acto para adjuntarle documentos que no se anexaron en el momento oportuno.

Una vez que cada formulario electrónico se encuentra aprobado o notificado, según corresponda, pasa de forma automática a conformar el expediente de la contratación y con ello resulta accesible a todo interesado mediante la consulta pública que ofrece Mer-link, sin necesidad de firma digital ni de ser un usuario registrado en la plataforma.

## <span id="page-4-0"></span>**2. BÚSQUEDA DEL EXPEDIENTE ELECTRÓNICO**

Para realizar el proceso de búsqueda y consulta de un expediente electrónico se debe seguir los siguientes pasos:

 Ingresar a la página principal de Mer-Link [\(www.mer-link.co.cr.](http://www.mer-link.co.cr/)), en la misma se oprime la opción "Concursos" del menú principal ubicado al inicio de la pantalla en la barra horizontal color azul.

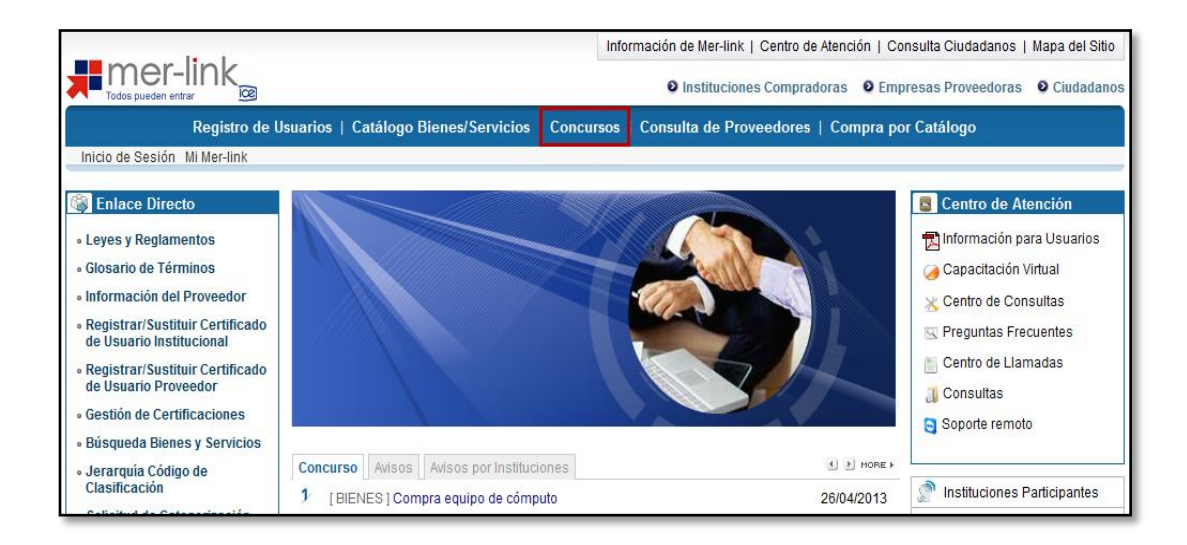

 El sistema despliega la pantalla "Consulta del listado de concursos electrónicos". En el menú de la izquierda se presiona sobre la consulta llama "Expediente", tercera opción.

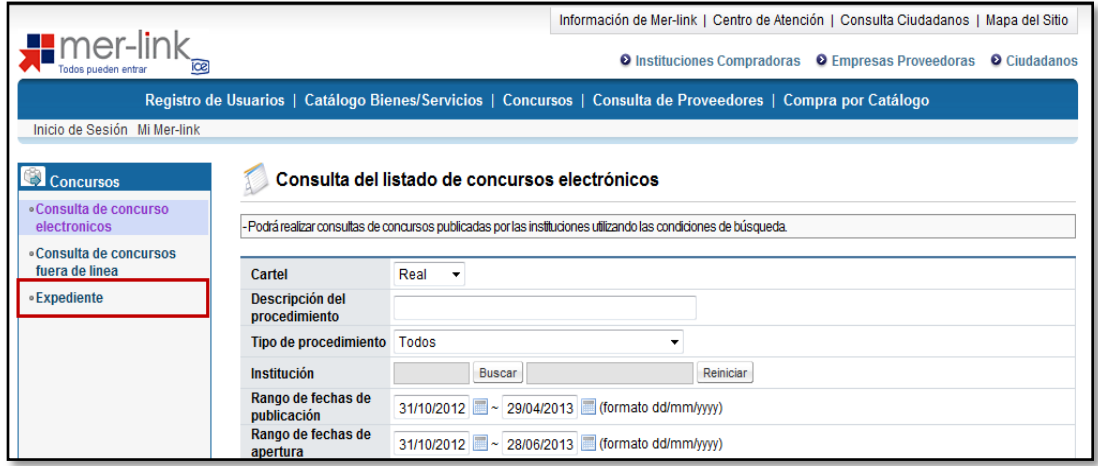

 Una vez que se ingresa a la opción de expediente se desplegará la pantalla "Listado de Expediente". En esta pantalla se muestran todos los procedimientos de contratación creados en el sistema.

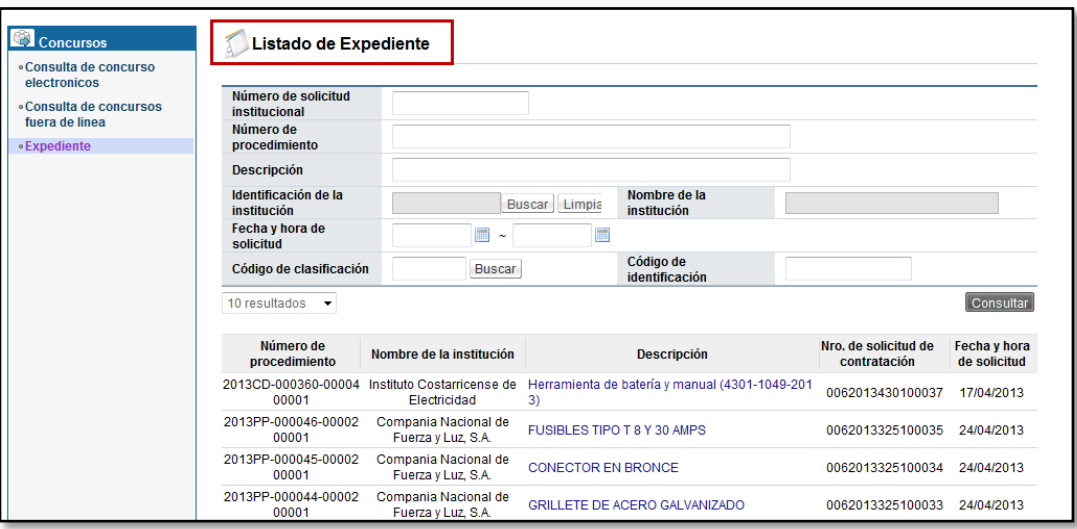

- Para identificar o localizar el expediente interés, el usuario puede utilizar uno o varios criterios de búsqueda.
	- $\triangleright$  Número de solicitud institucional (numeración interna que opcionalmente puede ingresar una institución en una compra).
	- Número de procedimiento (el mismo número que utiliza el sistema para el número de expediente).
	- Descripción (nombre de la contratación dada por la institución) Identificación y nombre de la institución.
	- $\triangleright$  Fecha y hora de solicitud (fecha y hora en que la institución realizó la solicitud de compra).
	- Código de clasificación (código del catálogo de bienes y servicios utilizado para publicar la compra).

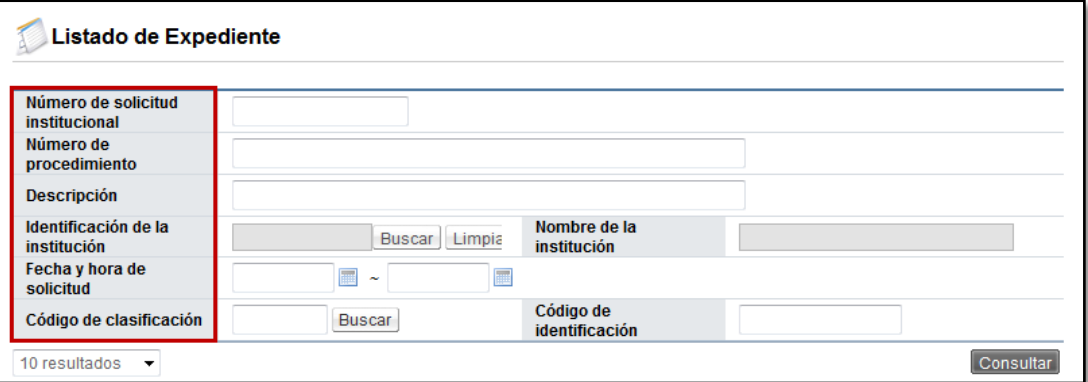

 Para identificar o localizar un expediente por una institución en específico, se realiza utilizando el criterio de búsqueda "Identificación de la institución", donde se deberá oprimir el botón "Buscar".

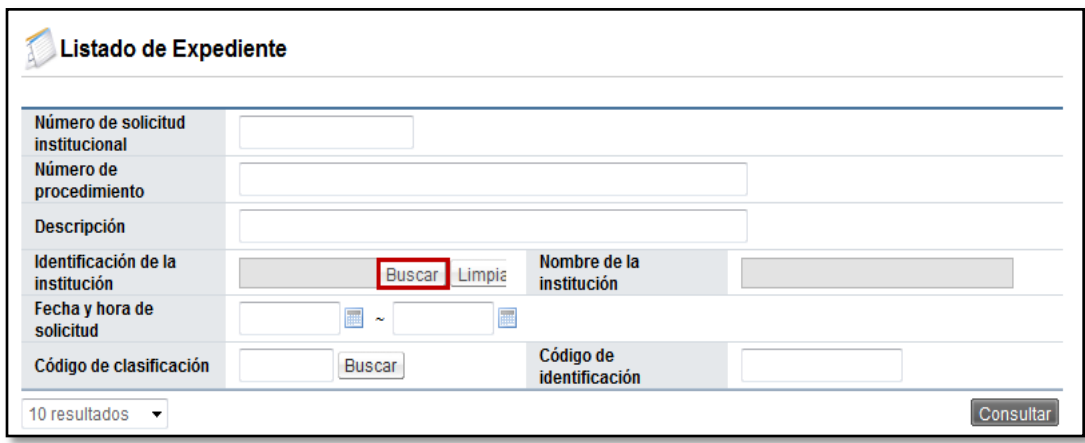

 Esto desplegará una ventana emergente donde se mostrará un listado de todas las instituciones registradas en el sistema. Se podrá elegir una seleccionando el número de cédula jurídica del listado o buscando la opción por las páginas en la parte inferior de la ventana. De la misma manera se puede escribir directamente la cédula jurídica en el campo "Identificación (Institución)" y/o el nombre completo o parte del nombre de la institución en el campo "Nombre" para encontrar la opción en una forma más directa. Se oprime el botón "Consultar".

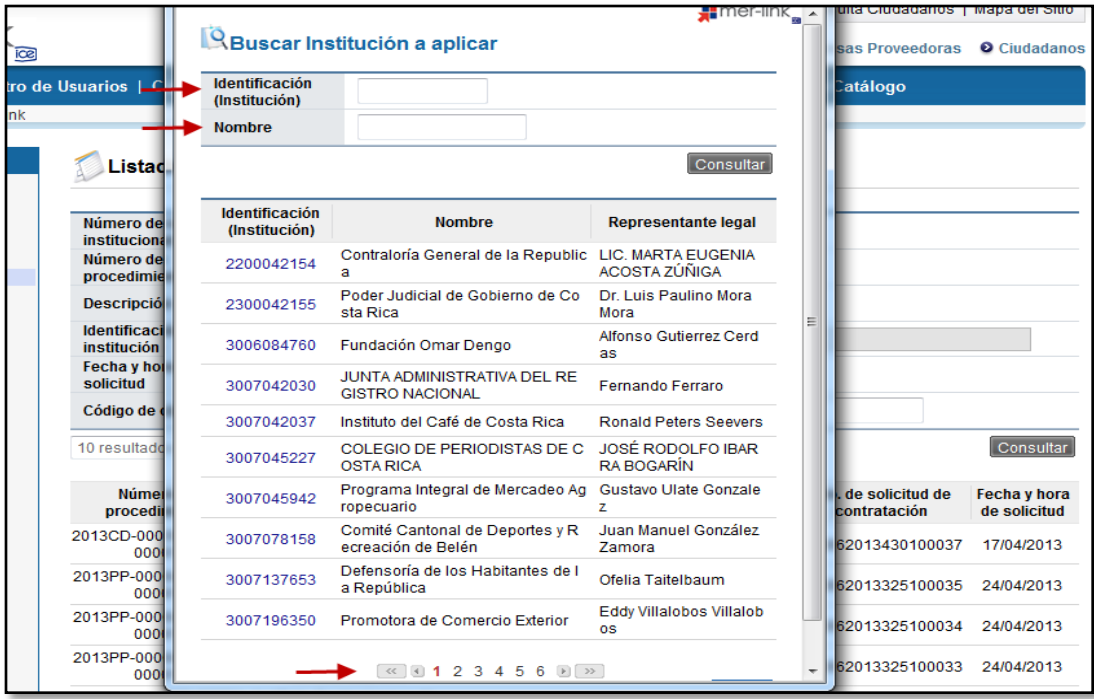

 Después de haber seleccionado la Institución de interés se oprime el botón "Consultar", el sistema despliega todos los expedientes correspondientes a la institución seleccionada. Si quisiéramos borrar esta opción para deshacer el filtro del campo por institución utilizamos el botón "Limpiar".

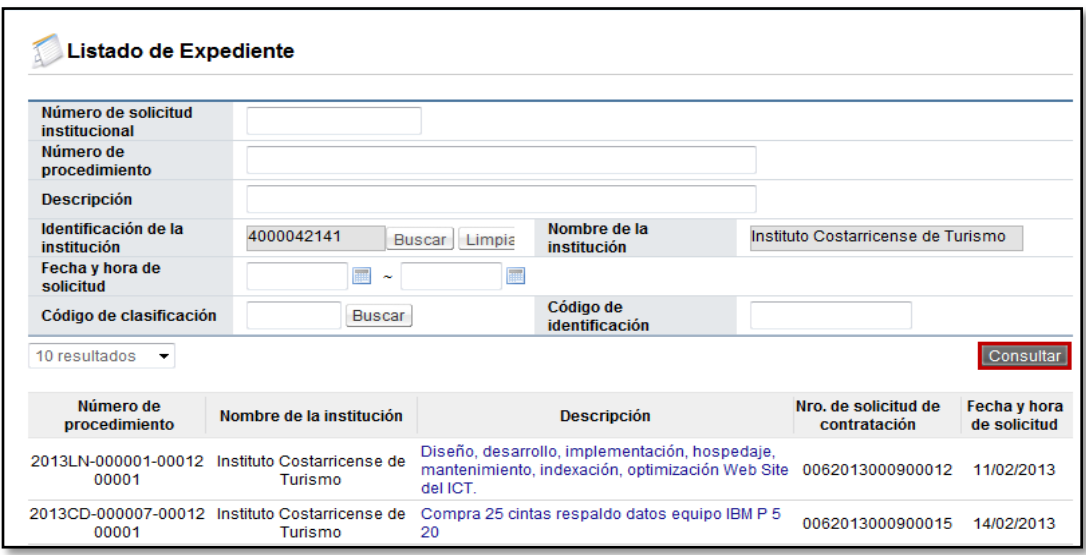

 Cuando el usuario conoce el "Número de procedimiento" de interés, puede utilizarlo como criterio de búsqueda, es más directo para identificar el expediente, es decir el sistema regresa un único resultado. El número de procedimiento es el número único que se genera al momento de publicar el concurso, el mismo utilizado como número de expediente. Para filtrar por este criterio, se debe ingresar el número correcto y oprimir el botón "Consultar".

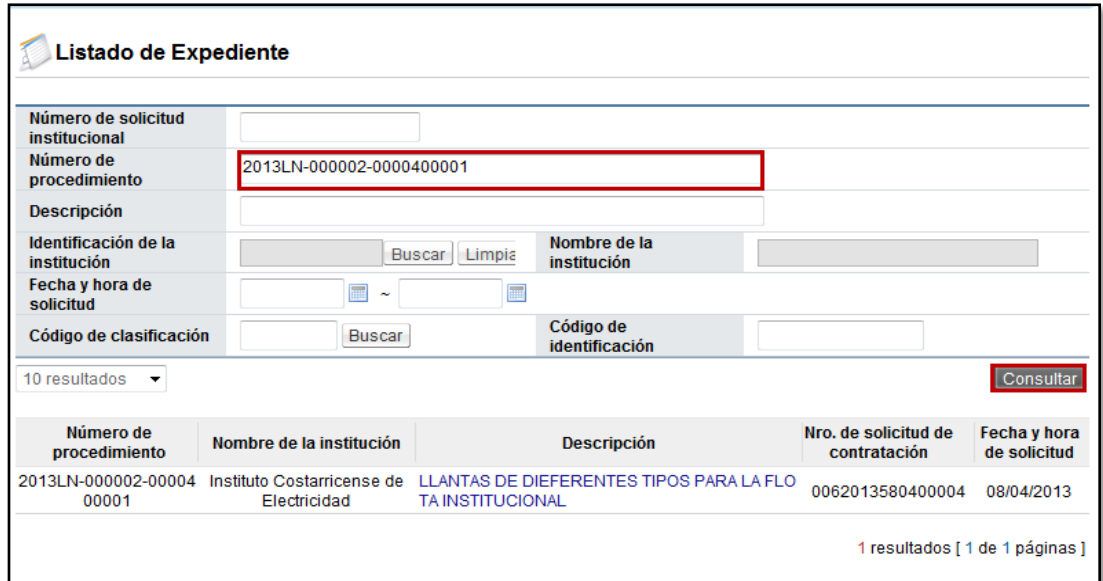

 El sistema despliega el resultado de la consulta, según los criterios establecidos, el usuario para ingresar al expediente de interés presiona sobre la descripción del objeto del concurso (color azul).

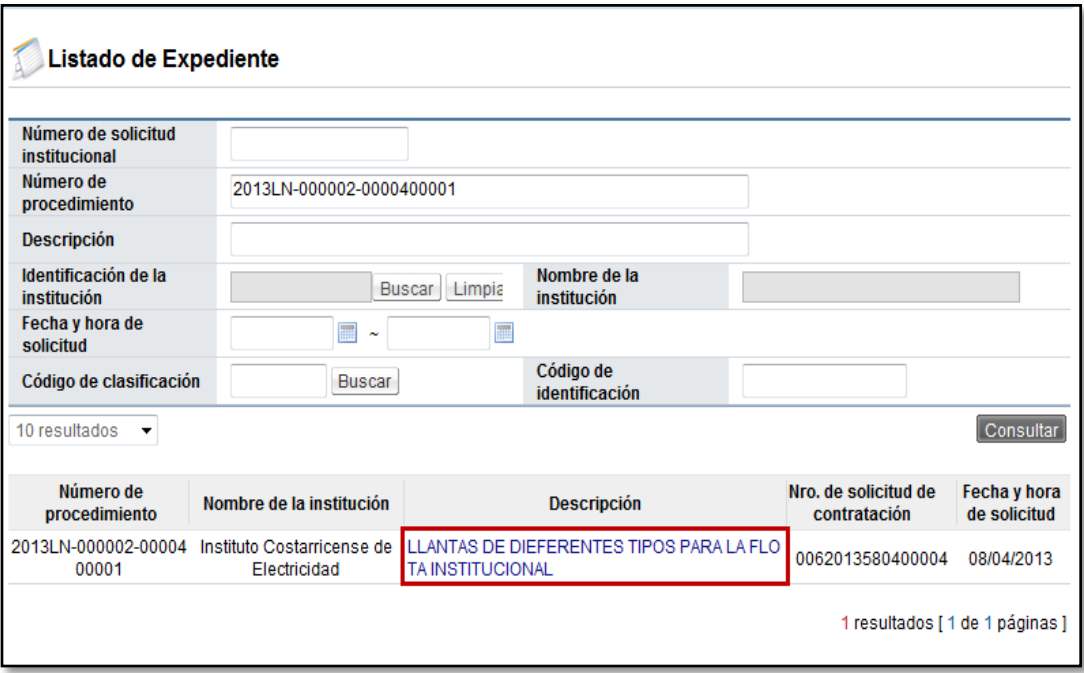

### <span id="page-9-0"></span>**3. CONSULTA DEL EXPEDIENTE ELECTRÓNICO**

- Una vez seleccionado el concurso a revisar del listado de expedientes electrónicos, se muestra la pantalla de "Expediente" con la información del procedimiento elegido. Este expediente está dividido en los siguiente asientos: (la numeración de los asientos podrá variar a partir del 5 en adelante dependiendo del número de contratos o declaratorias de insubsistencia que existan).
	- Asiento uno: 1.Información de solicitud de contratación
	- $\triangleright$  Asiento dos: 2. Información de cartel
	- $\triangleright$  Asiento tres: 3. Acta de apertura de ofertas
	- $\triangleright$  Asiento cuatro: 4.Información de adjudicación
	- Asiento cinco: 5.Información de contrato o Declaratoria de insubsistencia
	- Asiento seis: 6.Garantía
	- Asiento siete: 7. Inclusión y Exclusión de productos
	- Asiento ocho: 8. Garantía
	- $\triangleright$  Asiento nueve: 9. Apercibimiento y Sanción
	- Asiento diez: 10.Información relacionada

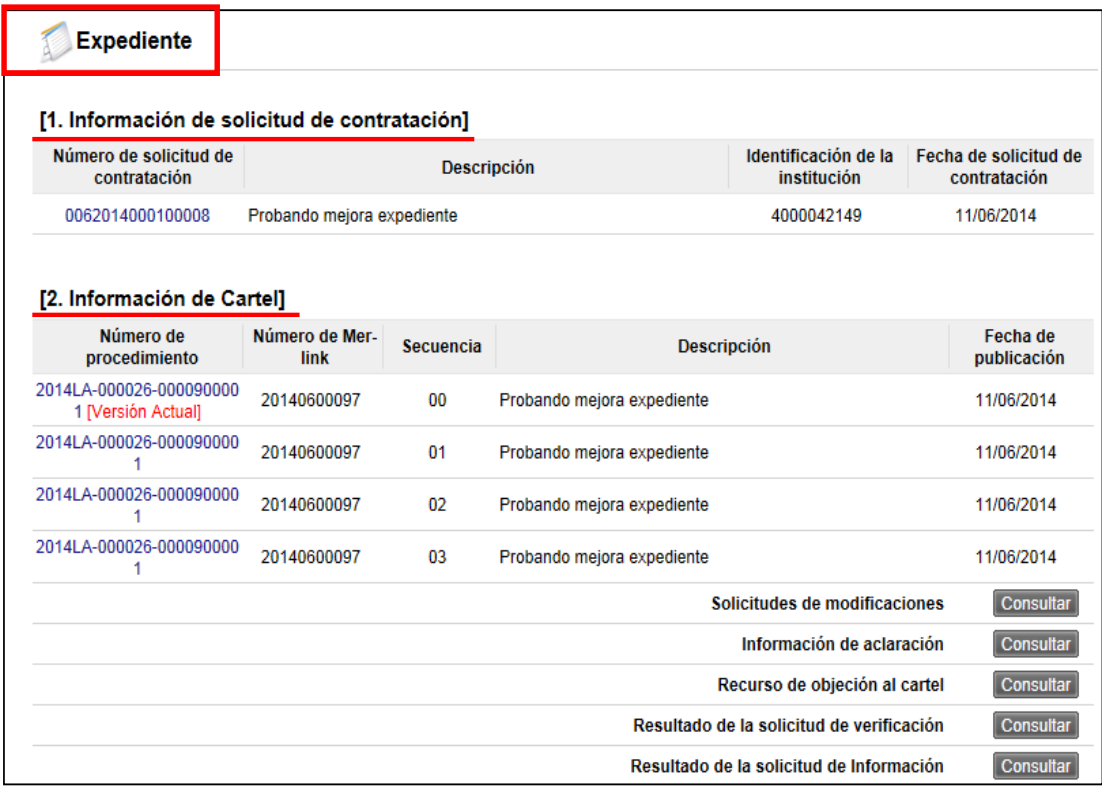

 **Asiento 1. Información de solicitud de contratación (Decisión inicial):** Esta es la decisión administrativa que da inicio al procedimiento de contratación y que origina el expediente electrónico en Mer-link, de manera que es el primer documento electrónico de todos los expedientes.

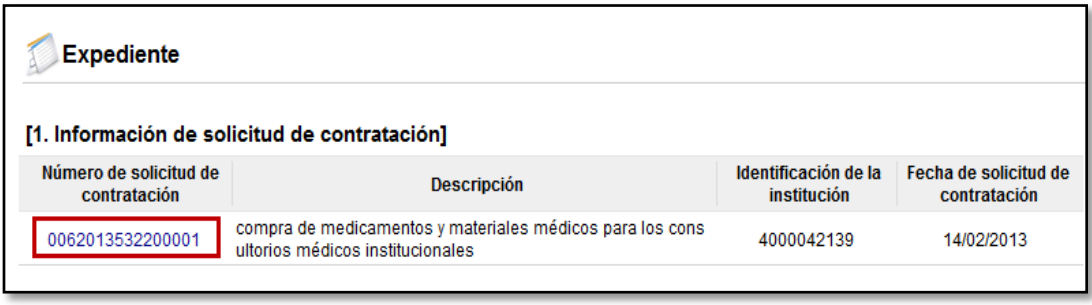

Este formulario electrónico se encuentra conformado por los siguientes apartados:

**[1. Información de la Institución]:** Aquí se muestra información general de la institución como el nombre, el número de cédula jurídica, el nombre del representante legal, el código postal, el número telefónico y la dirección física.

**[2. Información de la contratación]:** Contiene la información principal de la solicitud de contratación o solicitud inicial, numero de la solicitud, descripción del objeto a contratar, fecha de confección, justificación de la procedencia de la contratación, la indicación de la disponibilidad presupuestaria y el monto estimado de la contratación, y otros requisitos previos de la contratación.

**[3. Información del bien, servicio u obra]:** Aquí se consulta la información de cada línea que conforma la solicitud con su respectivo objeto de compra, código, cantidad, unidad de medina, precio estimado por línea e información presupuestaria.

**[4. Información de usuarios]:** Este apartado muestra el nombre e información de cada uno de los funcionarios relacionados con esta solicitud, por ejemplo, el funcionario que la confecciona, el que la aprueba, etc.

**[5. Archivo adjunto]:** Se ponen a disposición los documentos anexos a la solicitud de contratación.

**[6. Validación presupuestaria]:** En este apartado se consulta la forma en que la institución realizó la validación de presupuesto.

**[7. Información detallada de las aprobaciones]:** Presenta el historial de las solicitudes de aprobación realizadas para este documento, así como sus respuestas.

**Documentos que se podrían adjuntar al formulario electrónico de solicitud de contratación:**

- Estudio costo beneficio
- Cronograma de actividades
- Planos del objeto contractual
- Especificaciones del servicio a contratar
- Certificación presupuestaria, en caso de ser esta validación "manual"
- Estudio de mercado

#### **Documentos que NO se deben adjuntar:**

- La solicitud de contratación escaneada
- Cotizaciones de potenciales oferentes
- Especificaciones técnicas de los bienes a adquirir
- **Asiento 2. Información del cartel:** Este asiento muestra el documento electrónico del cartel, tanto la versión actual o vigente que es la secuencia 00 como las anteriores en caso de que éste haya sido modificado (Ej. secuencia 01, secuencia 02, etc). Al oprimir sobre el número de procedimiento se despliega la pantalla "Detalles del concurso" con toda la información que contempla el cartel. Además de esto se visualiza la fecha en la que se publicó el cartel.

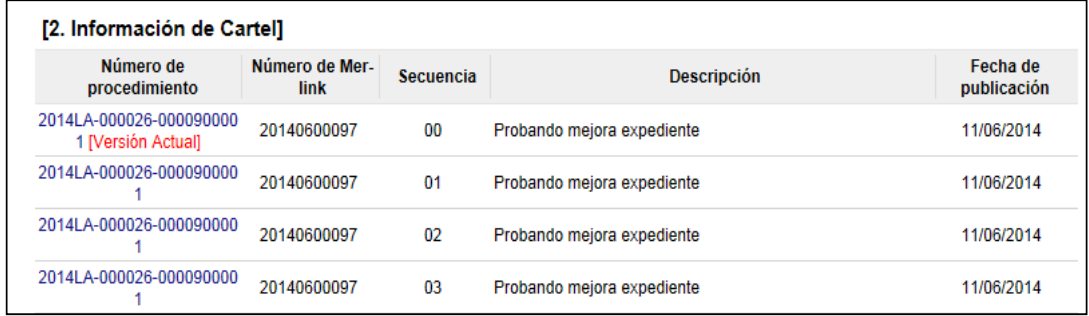

Este formulario electrónico se encuentra conformado por los siguientes apartados:

**[Anuncio]:** En este campo se muestran todas aquellas aclaraciones, comunicados u observaciones adicionales efectuadas por la institución relacionada con el cartel.

**[Historial de modificaciones al cartel]:** Cuando existan modificaciones al cartel, al presionar el botón "Consultar" se visualiza el reporte de las modificaciones realizadas en secciones específicas del cartel. Esto permite conocer que sección o que información ha sido modificada.

**[Historial de modificaciones de presupuesto]:** Cuando se hayan realizado modificaciones presupuestarias al presionar el botón "Consultar" se podrá observar un reporte de las modificaciones efectuadas al contenido presupuestario para verificar la disponibilidad presupuestaria para respaldar la contratación.

**[Consulta de notificaciones]:** Al presionar el botón "Consultar" se despliega el listado de los correos electrónicos que el sistema ha enviado comunicando o notificando actos del procedimiento de contratación, tanto para los funcionarios de la institución que promueve el concurso como por los oferentes o contratistas.

**[1. Información general]:** Muestra información general del cartel como el objeto o descripción, fecha de publicación del cartel, los nombres de los encargados de este proceso, las versiones anteriores del cartel, el tipo y modalidad de la contratación, los plazos para recepción de ofertas, apertura y el presupuesto total estimado.

**[2. Sistema de Evaluación de Ofertas]:** Se muestran por cada partida los factores de evaluación establecidos para la contratación específica, el resultado en caso de que ya ha sido publicado y el encargado de efectuar la evaluación.

**[2.A. Aclaración]:** Se presentan las condiciones de admisibilidad para las aclaraciones y su plazo, que responde a cada normativa.

**[2.B. Información del recurso de objeción]:** Se visualizan las condiciones de admisibilidad para los recursos de objeción y su plazo, que responde a cada normativa.

**[3. Información de pago para PYMES]:** Aquí se muestra la información relativa al pago por anticipado a favor de PYMES normado por el Ministerio de Economía, Industria y Comercio, cuando dicho anticipo resulte procedente según lo establecido en el artículo 35 del Reglamento a la Ley de Contratación Administrativa.

**[4. Garantías]:** Contiene la información del tipo de garantías solicitadas, solicitadas por la Institución para este concurso en específico, con sus montos y vigencias.

**[5. Oferta]:** Aquí se despliegan las condiciones de admisibilidad para las ofertas electrónicas, cantidad de ofertas bases o alternativas, plazo de vigencias de las de ofertas, mejora de precios, forma de participación de proveedores y detalle del reajuste de precios.

**[6. Timbres]:** Se indican la información de cuáles timbres deben pagar los oferentes y la información de las especies fiscales que deben pagar los adjudicatarios.

**[7. Condiciones de contrato]:** Esta sección refleja la información de contratos continuos, como el plazo de vigencia del contrato y las prórrogas, según el caso, así como las reglas para aplicar multas y cláusula penal.

**[8. Entrega]:** Se establecen las condiciones que regulan las entregas en contratos bajo la modalidad de entrega según demanda.

**[9. Regiones a las que aplica el contrato]:** En esta sección se indican las provincias donde se va a ejecutar la contratación.

**[10. Funcionarios relacionados con el concurso]:** Este apartado muestra el nombre y datos de contacto de otros funcionarios relacionados con el procedimiento de contratación, entre ellos, el administrador de contrato.

**[F. Documento del cartel]:** Esta sección contiene los documentos complementarios al cartel electrónico.

**[11. Información de bien, servicio u obra]:** Esta sección contiene la información de los bienes o servicios a contratar, se detalla la información de cada partida y línea que conforma el cartel electrónico con su respectivo objeto de compra, código, cantidad, unidad de medida, precio, forma de pago, información de entrega por línea u objeto, solicitud de muestras, garantía técnica solicitada, información presupuestaria, entre otros.

**[13. Recurso para todas las partidas]:** Cuando se presente un recurso de revocatoria o apelación, en este apartado se puede consultar la información relacionada.

#### **Documentos que se podrían adjuntar al formulario electrónico de cartel:**

-Cronograma de actividades

-Planos del objeto contractual

-Especificaciones adicionales del servicio a contratar

**Documentos que NO se deben adjuntar:**

- El cartel escaneado

- Especificaciones técnicas de los bienes a adquirir
- **Solicitud de modificaciónes:** Además en este asiento se muestra las solicitudes de modificación de carteles que se han realizado a lo interno de la Institución.
- **Aclaraciones al cartel:** Aquí se consultan las aclaraciones que se han presentado al cartel, así como las respuestas dadas por la institución.
- **Recursos de objeción al cartel:** Aquí se consultan los recursos de objeción al cartel presentados, así como toda la información relacionada a su resolución.
- **Resultado de la solicitud de verificación:** En este apartado se consultan todas aquellas solicitudes de verificación o aprobación realizadas como productos de las diferentes etapas del procedimiento: Aprobaciones del cartel, aprobaciones de la recomendación, de adjudicación, aprobaciones del acto de adjudicación, estudios técnicos de las ofertas, etc).

 **Resultado de la solicitud de información:** En este apartado se consultan todas aquellas solicitudes de información necesarias para resolver en las diferentes etapas del procedimiento, tanto tramitadas a lo interno de la Institución como con proveedores y contratistas.

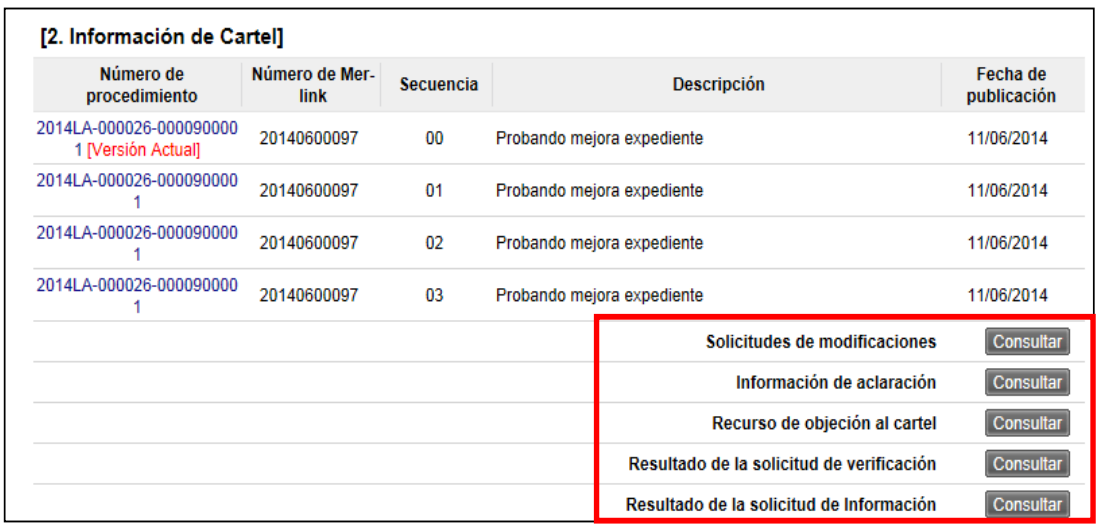

 **Asiento 3: Apertura de ofertas:** Este asiento está dividido por partidas (dependiendo de la cantidad de partidas que se hayan indicado en el cartel) y muestra el estado del proceso de apertura de cada una de las partidas. Al oprimir el botón "Consultar" en cada una de las partidas se podrá consultar el documento electrónico del resultado de la apertura por partida, con la información del Acta de apertura de Ofertas.

Entre otra información, en la pantalla "Resultado de la apertura" es posible visualizar lo siguiente:

- **Fecha de publicación:** El campo "Fecha/hora de publicación" muestra la fecha y la hora en la que se publicó el Acta de apertura de ofertas de la partida consultada.
- **Mejora de Precios:** Este campo muestra si se solicitó o no la mejora de precios por parte de la institución. En color rojo se observa el estado del proceso de la mejora de precios. Este campo contiene un botón "Consulta del contenido de la mejora" que indica la fecha y hora de inicio y finalización de recepción de mejora de precios así como la fecha y hora en la que se realizó la apertura de la mejora de precios.
- **Número de la oferta:** Este campo despliega el número de la oferta, pudiendo consultar la información de cada oferta al posicionar u oprimir sobre este número. Además, mediante esta opción se puede consultar la garantía de participación relacionada a cada oferta, la oferta alternativa relacionada a cada oferta base en caso de que se haya presentado, la oferta mejorada en caso de que se haya participado en la mejora de precios, el estado de registro del oferente en la CCSS y el estado con el pago del impuesto de personas jurídicas.
- **Calificación dada por el proveedor:** Esta pantalla muestra los valores dados por el proveedor en cada factor de evaluación así como los archivos adjuntos relacionados, y una primera ponderación de referencia. Además, una vez publicada la adjudicación este campo cambiará el nombre a "Calificación de la evaluación" lo que mostrará la calificación final de la oferta según la evaluación automática realizada por el sistema y validación por parte de la institución en caso que haya tenido que corregir la calificación dada por el proveedor antes de finalizar la evaluación.
- **Consulta situación de oferentes:** esta consulta contiene el resumen del estado de morosidad con la CCSSS y en cuanto al impuesto de personas jurídicas de los oferentes. Además, en este botón se ubica el reporte de las ofertas retiradas previo a la apertura, solo a manera informativa.
- **Resultado de la solicitud de verificación:** Esta consulta despliega la pantalla "Detalles de la solicitud de verificación" que muestra el contenido de la solicitud de estudios técnicos de ofertas, la cual puede requerir el análisis de las ofertas de una partida o de las ofertas de todas las partidas. Lo que muestra esta solicitud de estudios técnicos principalmente es lo siguiente:

**1. Solicitud de la información de la verificación:** Aquí se observa el tipo y secuencia de la verificación, fecha y hora en la que se envió la solicitud de estudio técnico, asunto y contenido de la solicitud.

**2. Información de la oferta:** Este apartado muestra el criterio del funcionario que efectuó el estudio técnico de las ofertas, con el Cumple o No Cumple de las ofertas analizadas.

**3. Encargado de la verificación:** Esta sección muestra la información de los funcionarios encargados de realzar los estudios técnicos de las ofertas. Además, muestra el resultado del análisis técnico, pudiendo ser "Cumplen" si indicó este resultado para las ofertas analizadas, "No Cumplen" si indicó este resultado para las ofertas analizadas. Al oprimir sobre el botón ubicado en la columna "Estado de la verificación" se desplegará la pantalla "Resultado de la solicitud de verificación o aprobación recibida" la cual muestra el listado de las ofertas de la partida relacionada y oprimiendo el botón "Tramitada" se accederá al resultado dado por el verificador a cada oferta, donde se despliega la justificaciones de porqué una oferta cumple o no cumple.

**Resultado de la solicitud de información:** Esta consulta despliega la pantalla "Listado de solicitud de información" que muestra listado de las solicitudes de información adicional realizadas por parte de los verificadores de la ofertas hacia otros usuarios internos o a los proveedores para subsanes u otros. Se podrá ingresar a la solicitud de información al oprimir sobre el hipervínculo del título o asunto de la solicitud de información, donde se

puede consultar el título y contenido de la solicitud y el título y contenido del resultado o respuesta al oprimir sobre el estado de la misma.

- **Consulta de pago de timbres:** Esta consulta muestra el resultado del pago de los timbres solicitados en el cartel, para cada uno de los oferentes participantes realizados mediante la interfaz de SINPE del sistema.
- **Observaciones de los oferentes:** En este apartado se consultan las observaciones al Acta de apertura de ofertas que plantearon los oferentes dentro del plazo de una hora posterior a la publicación del acta de apertura.
- **Estudio técnico de las ofertas:** Esta consulta despliega un resumen del resultado de los estudios técnicos de ofertas, así como el resultado final y definitivo que determina cuáles ofertas resultan elegibles y pasan a la fase evaluación y cuáles no.

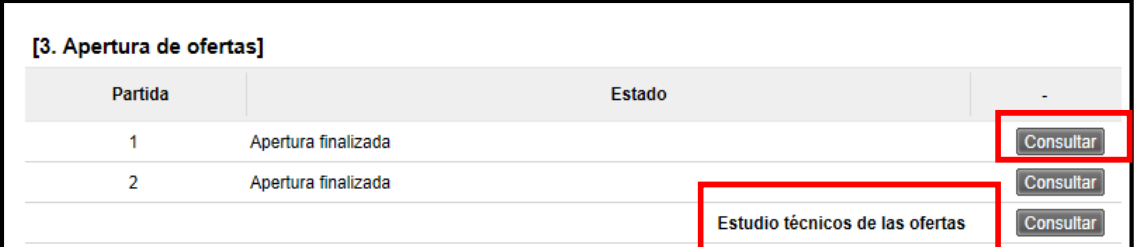

**Documentos que se podrían adjuntar al formulario electrónico de estudio de ofertas:**

-Cuadro comparativo de análisis de las ofertas

**Documentos que NO se deben adjuntar:**

- El análisis de las ofertas escaneado
- Subsanaciones escaneadas
- **Asiento 4. Información de Adjudicación:** En este asiento se podrá consultar el resultado de la evaluación de ofertas una vez que el acto de adjudicación ha sido publicado, a la vez se podrá consultar la siguiente información:
	- **Listado de gestión de prórroga acto de adjudicación/re-adjudicación:** Esta consulta despliega todas las gestiones de prórroga al plazo de adjudicación realizadas por la Institución, con sus respectivas aprobaciones.
	- **Resultado del sistema de evaluación:** Esta consulta despliega el resultado de la evaluación, donde se puede visualizar principalmente el orden de los oferentes según su calificación final y el desglose según los factores de evaluación

relacionados, con su justificación del porqué una u otra calificación, esto en cada partida.

- **Recomendación de adjudicación:** Esta consulta despliega el informe de la Recomendación de adjudicación, donde se muestra información relacionada como: Objeto de la compra, la oferta adjudicada, los estudios técnicos que sustentan la recomendación, las aprobaciones de la recomendación y el resultado de ofertas admisibles e inadmisibles.
- **Acto de adjudicación:** Esta consulta despliega el Acto de adjudicación, donde se muestra el acto con la información relacionada, el detalle del objeto de compra, la oferta adjudicada, los estudios técnicos que sustentan al acto, las aprobaciones de la recomendación y la adjudicación y el resultado de ofertas admisibles e inadmisibles.
- **Historial de adjudicación:** Esta consulta despliega los diferentes actos de adjudicación realizados por la Administración, como respuesta a procesos de readjudicación, como consecuencia de revocación del acto, recursos de revocatoria o apelación, es aquí donde se conservan los historiales de los diferentes actos de adjudicación.

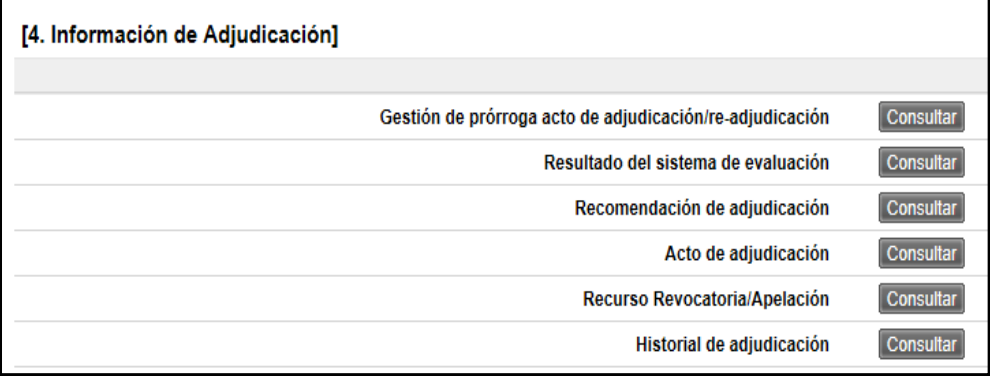

**Documentos que se podrían adjuntar al formulario electrónico de aprobación de la adjudicación:**

- Acuerdo del órgano colegiado (Junta Directiva, Concejo Municipal, Comisión de adjudicaciones, etc) que adjudica.

**Documentos que NO se deben adjuntar:**

- La resolución de adjudicación escaneada.

 **Asiento 5. Declaratoria de insubsistencia:** En este asiento se pueden consultar las gestiones de declaratoria de insubsistencia de los contratos relacionados a una o varias partidas, con sus respectivas aprobaciones. Este asiento se muestra únicamente cuando en el concurso se ha declarado insubsistente algún contrato, presionando sobre el campo del nombre del contratista en hipervínculo. En caso de no existir insubsistencias el asiento número cinco va corresponder al siguiente de "Información de contrato".

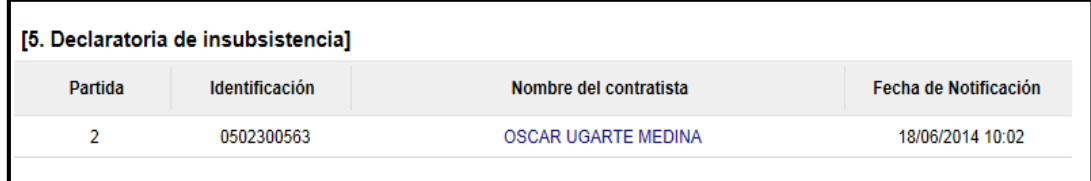

 **Asiento 6 (5). Información de contrato:** Esta consulta despliega los contratos del concurso, pudiendo ser uno o varios contratos según la cantidad de contratos diferentes que se realicen de un mismo procedimiento. Así cada asiento de información de contrato tendrá el nombre del contratista en el título de cada asiento. Estos asientos mostrarán principalmente el documento electrónico del contrato realizado para un contratista.

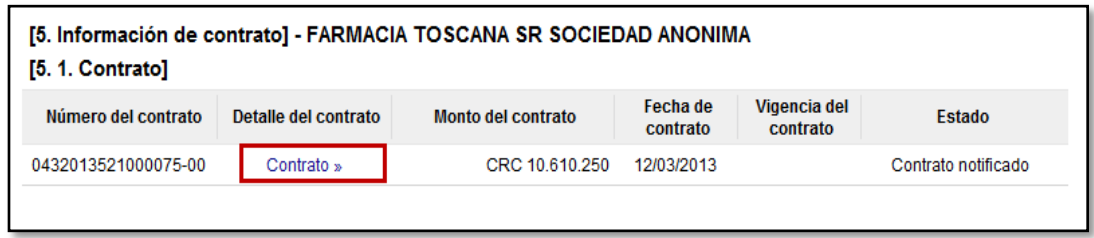

Este asiento por cada contrato realizado se despliegan procesos asociados como son: Ordenes de pedido en caso de ser un contrato bajo la modalidad de según demanda o convenio marco, Recepción, Pago, Multa/Cláusula Penal, Finiquito y Rescisión/Resolución.

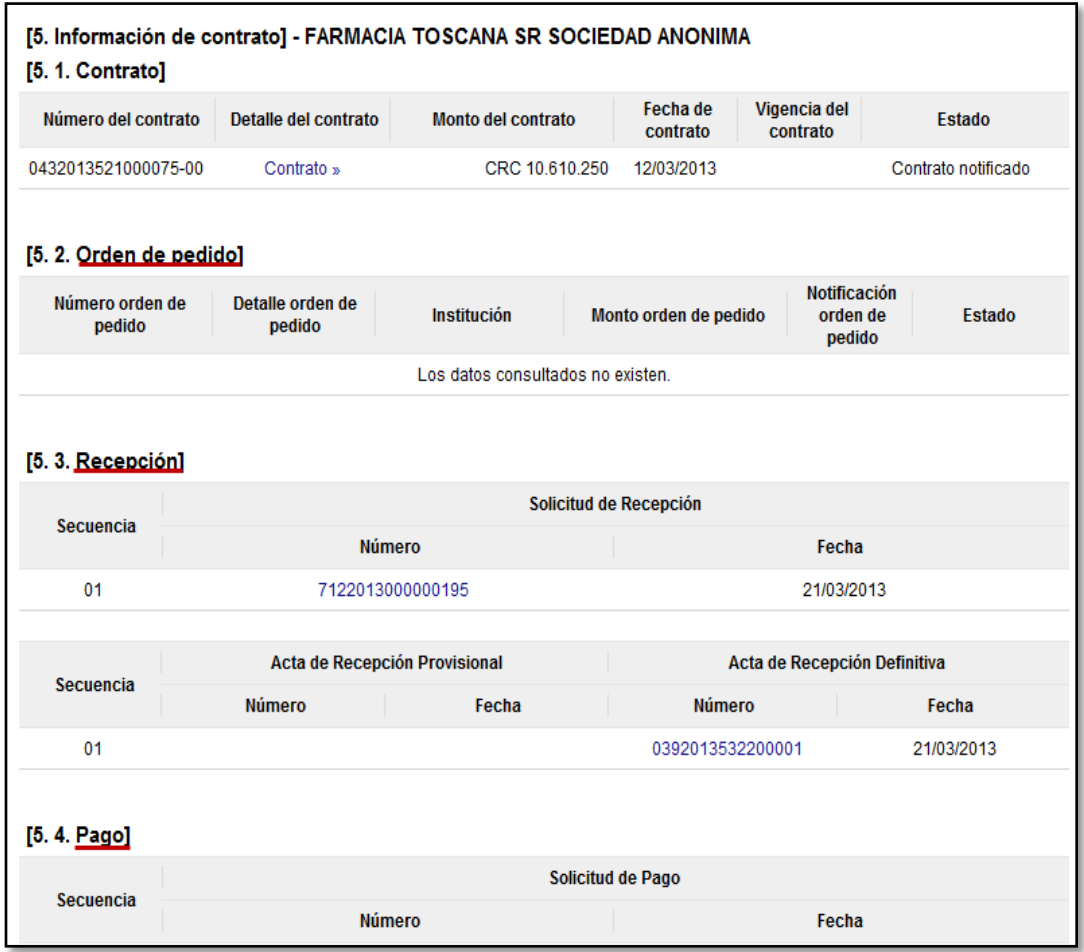

**5.1 Contrato:** Esta consulta despliega información y cláusulas del contrato como por ejemplo: Número de contrato, monto del contrato, fecha de contrato y el estado del contrato. Al oprimir sobre el hipervínculo "Contrato" en el encabezado "Detalle del contrato" se desplegará una ventana emergente donde se podrá visualizar la información del contrato.

Este formulario electrónico se encuentra conformado por los siguientes apartados:

**1. Información de la Institución:** Esta sección muestra información general de la institución como el nombre, el número de cédula jurídica, el nombre del representante legal, el código postal, el número telefónico y la dirección física.

**2. Información de Adjudicación:** Esta consulta despliega tanto la recomendación de adjudicación, como el acto de adjudicación propiamente.

**3. Información del contratista:** Esta sección muestra la información de contratista, nombre del contratista, representante legal, dirección, teléfono, correo electrónico, entre otra.

**4. Responsables del contratista:** En este apartado se despliega la información del personero del contratista responsable de la contratación.

**5. Información Básica del Contrato:** Esta sección contiene datos específicos del contrato, tales como número de contrato, descripción de la contratación y lo relativo a multas y cláusula penal cuando procede.

**6. Otras Condiciones:** Esta sección despliega información de condiciones relacionada con la modalidad de entrega, condición y detalles de la entrega, forma y modalidad de pago.

**7. Información de garantía:** Esta sección despliega información relacionada con la garantía de cumplimiento como porcentaje y su vigencia.

**8. Información del bien, servicio u obra:** Se detalla la información de cada partida y línea que conforma el cartel electrónico con su respectivo objeto de compra, código, cantidad, precio, forma de pago por partida, información de entrega por línea u objeto, solicitud de muestras, garantía técnica solicitada, información presupuestaria, entre otros.

**9. Información de usuarios:** Este apartado muestra el nombre y datos de contacto de los funcionarios relacionados con el contrato, entre ellos, el encargado del adjudicatario y el administrador del contrato.

**10. Archivo adjunto:** Esta sección despliega en caso de haber, los documentos que hayan anexado al contrato.

**11. Información detallada de las aprobaciones:** Esta sección despliega el detalle de las solicitudes de aprobación efectuadas y su respuesta.

**Documentos que se podrían adjuntar al formulario electrónico de contrato:**

-Poderes especiales

**Documentos que NO se deben adjuntar:**

- El contrato escaneado

**5.2 Orden de pedido:** Asiento en el cual se muestra la información de las órdenes de pedido que se hayan generado una vez notificado el contrato, esta sección aplica solamente para contrataciones o licitaciones con modalidad de entrega "Según demanda" o para el caso de los Convenio Marco.

**5.3 Recepción:** Asiento donde se consultan las diferentes solicitudes de recepción realizadas por el contratista, las actas de recepción provisional y definitiva tramitadas por la institución. Aquí se encuentran la conformación de cada acta, las cantidades a entregar, las cantidades recibidas con sus precios, los funcionarios que firman las actas, sus fechas y el estado de las recepciones.

**Documentos que se podrían adjuntar al formulario electrónico de acta de recepción:**

Informes de laboratorio Informes de aceptación de entregables

**Documentos que NO se deben adjuntar:**

- El acta de recepción escaneada

**5.4 Pago:** Asiento donde se consultan las diferentes solicitudes de pago realizadas por el contratista, así como el documento de gestión de pago realizado por la institución. Al oprimir sobre alguno de estos números de documentos se desplegará una pantalla emergente con el documento seleccionado. El botón "Consultar" siempre mostrará el último estado en el que se encuentra la gestión del pago y mostrará los montos relacionados con el trámite, la modalidad y fechas de pago, así como la información de los objetos a pagar.

**5.5 Multa y cláusula penal**: Asiento donde se consulta en caso de existir la información del proceso desarrollado para el registro y trámite de la liquidación de la multa y/o cláusula penal, la fecha en que se tramitó y el estado. Al oprimir sobre el número de documento electrónico de Multa y Cláusula Penal se desplegará la pantalla mostrando la información del tipo de sanción, las condiciones y razones de la misma, la respuesta del contratista además del resultado del acta de recepción definitiva y sus respectivas aprobaciones.

**5.6 Finiquito:** Asiento donde se consulta el documento electrónico del finiquito del contrato una vez que haya sido aprobado por el contratista y tramitado por la institución. Oprimiendo sobre el número de documento electrónico del finiquito, se visualiza la información muy similar a la del contrato pero con la información de solicitud de finiquito por parte de la institución y la respuesta del contratista.

**5.7 Rescisión / Resolución:** Asiento donde se consulta, en caso de que se haya ejecutado un proceso de Rescisión o resolución del contrato, los documentos electrónicos con toda la información relacionada a cada proceso.

 **Asiento 7. Inclusión y Exclusión de productos:** Este asiento contiene la solicitud de inclusión y exclusión de productos nuevos o no contemplados en el contrato original para los procedimientos de Convenio Marco y según demanda. Tiene la información del número de solicitud, detalle, fecha y estado.

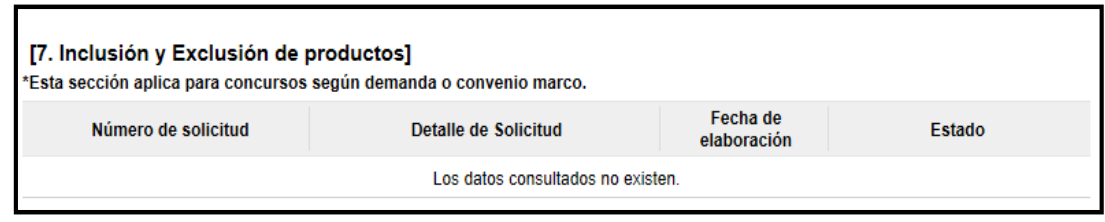

 **Asiento 8. Garantía:** Este asiento contiene la consulta de todos los tipos de garantías electrónicas enviadas para el expediente del concurso en consulta. Al oprimir el botón "Consultar" de cualquier de los tres tipos de garantías; participación, cumplimiento o colateral, se despliega ventana emergente que muestra el listado de este tipo de garantías que el sistema ha recibido desde la entidad garante o como garantía en efectivo, con el número de garantía, la cédula y nombre del proveedor, fecha de vencimiento y estado de cada garantía. Si se oprime sobre el número de garantía de alguna de ellas se abrirá otra ventana emergente donde se puede consultar el detalle de la garantía en cuanto a la modalidad en que se registró al sistema, la información de la entidad garante, a favor de quién se registró y el proveedor que la registró, además del detalle del monto, fecha de vencimiento, entre otros.

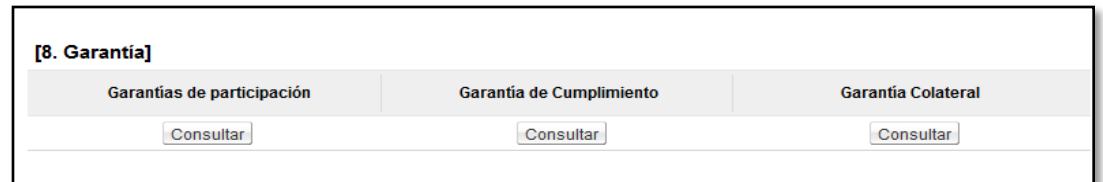

 **Asiento 9. Procedimiento administrativo/sancionatorio:** Cuando se aplique una sanción a algún proveedor por medio del sistema, esta gestión se registrará en el sistema y en este asiento se mostrará el documento electrónico final del resultado del debido proceso de la respectiva gestión.

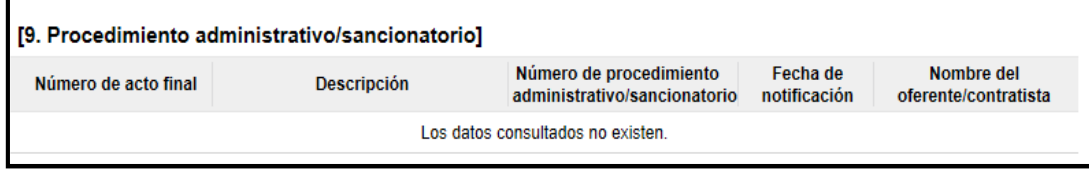

 **Asiento 10. Información relacionada:** En este asiento se podrán consultar los documentos que el usuario encargado de la tramitación del procedimiento agrega directamente al expediente electrónico porque no existe un formulario electrónico en Mer-link que permita emitir ese acto específico

Esto archivos se podrán consultar oprimiendo en el botón "Consultar" ubicado en la columna "Fecha de publicación".

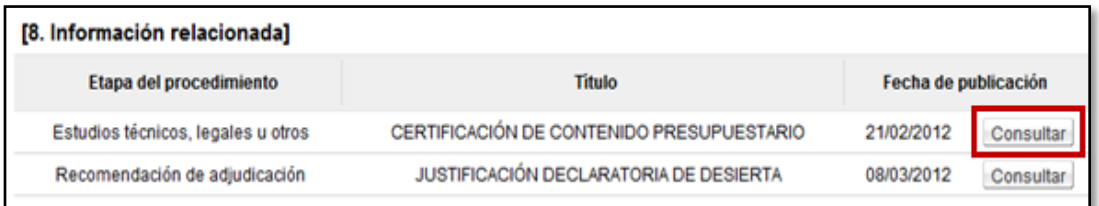

#### **Documentos que se podrían adjuntarse como información relacionada:**

Actas de audiencias previas al cartel Autorizaciones de la Contraloría General de la República Actas de visita al sitio de ejecución de la contratación Recursos presentados ante la Contraloría General de la República Actas de audiencia oral como resultado de la atención de un recurso Refrendos tramitados ante la Contraloría General de la República

#### **Documentos que NO se deben adjuntar:**

Carteles de la contratación Especificaciones técnicas El acta de recepción escaneada Subsanaciones de las ofertas Actos de adjudicación Y todo documento que sea posible tramitarlo por el sistema